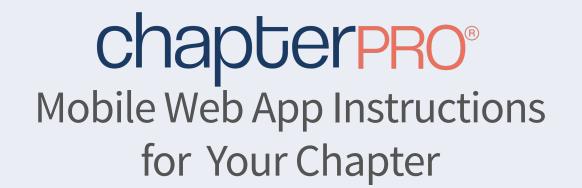

1 Tap Chrome. Enter your site's web address. Tap blue search icon.

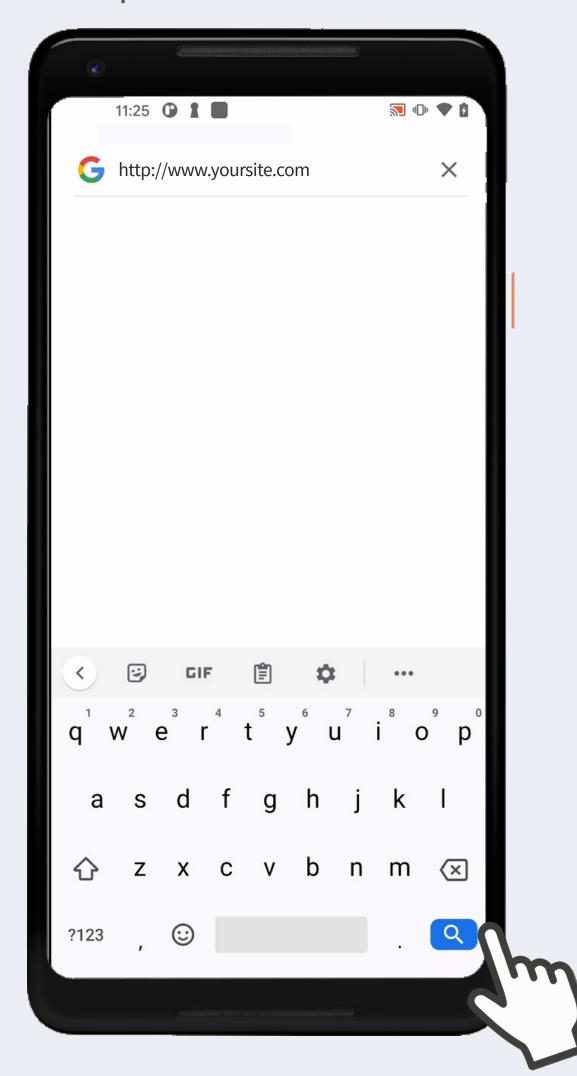

4 Do not login at this time. Tap 3 dots in the bottom middle.

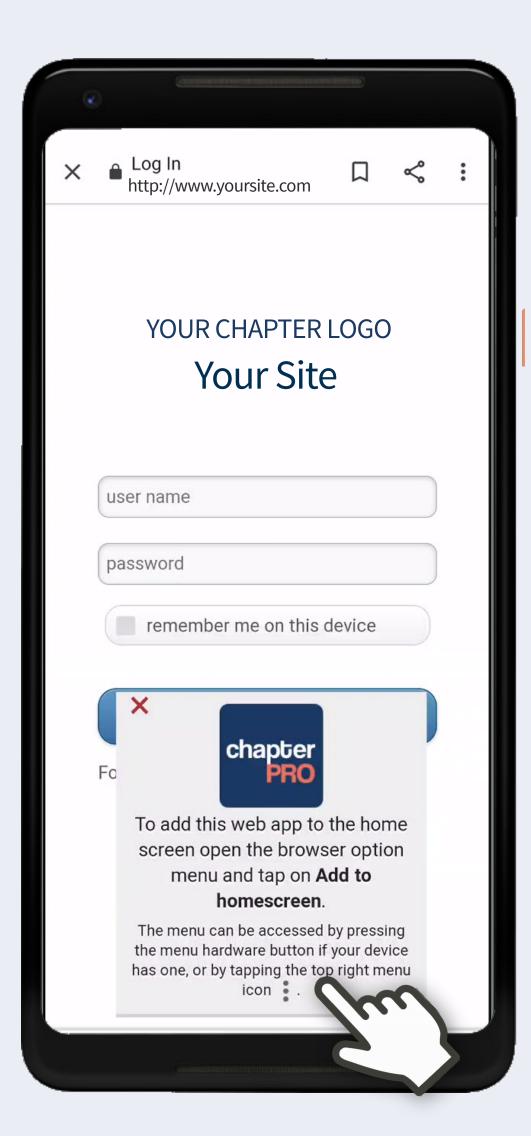

2 If you have a public site, tap Menu. Then tap Login. If not, skip to #3.

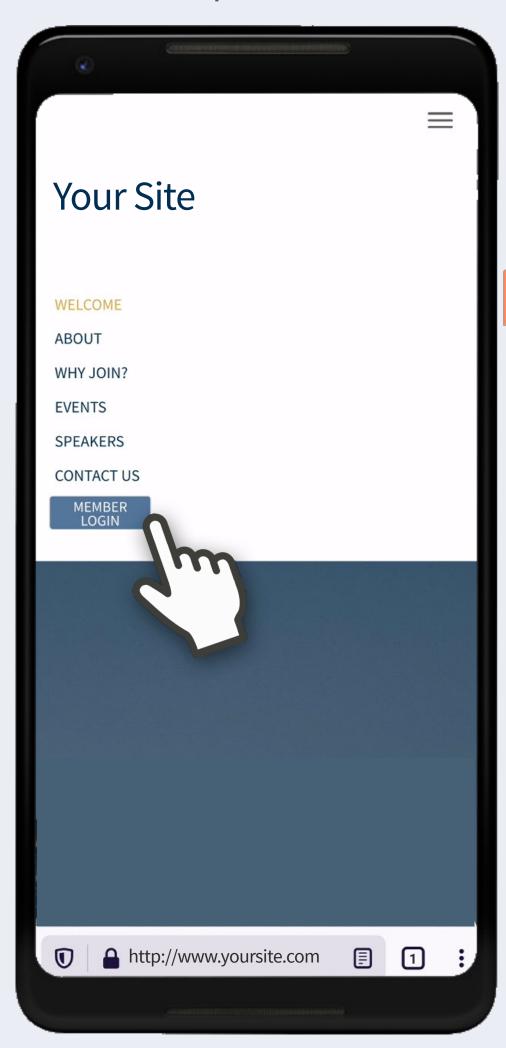

Tap Add to Home screen.

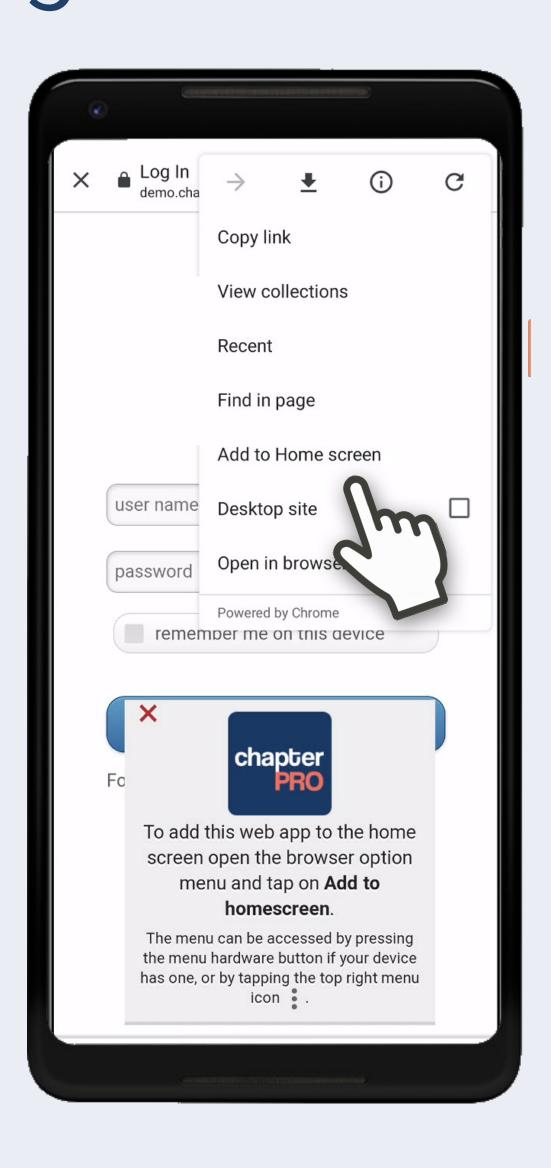

**3** Tap Mobile App.

**Device:** Android

**Browser: Chrome** 

Support: support@chapterpro.com

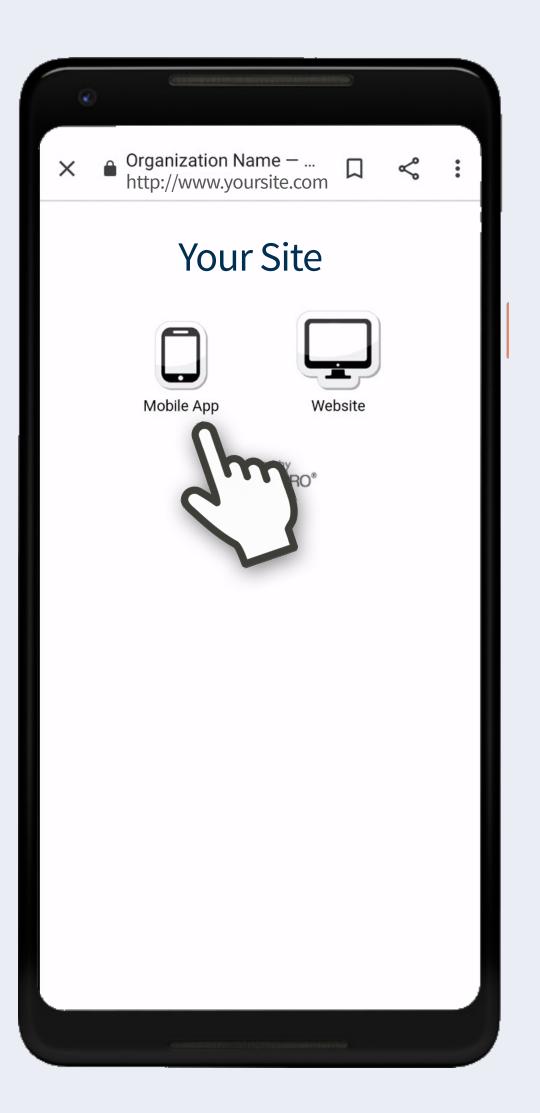

6 Change Log In to your organization's name. Tap Add.

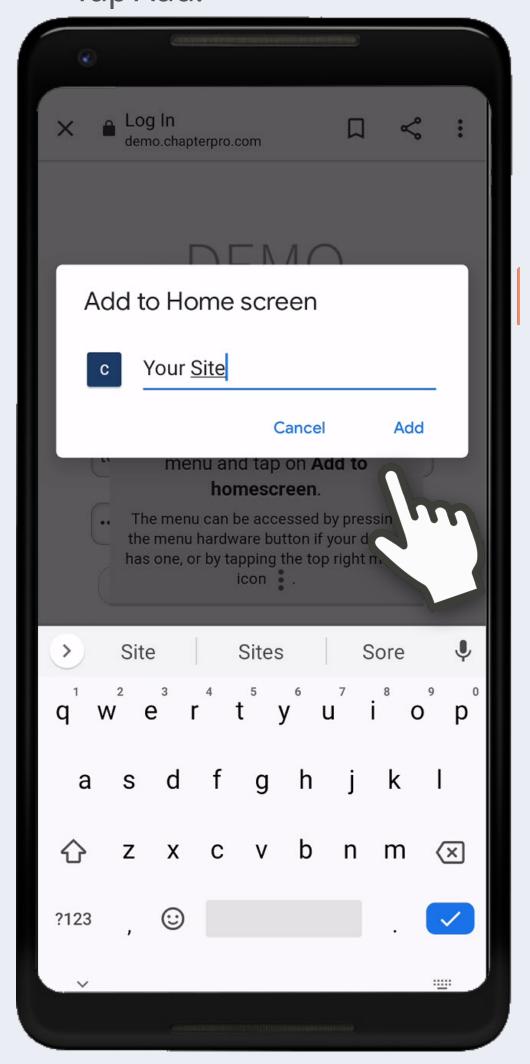

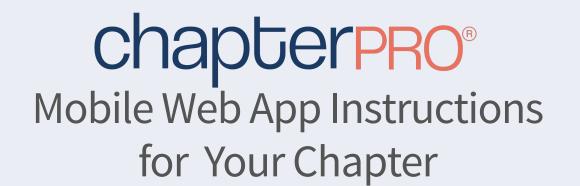

**Device:** Android **Browser: Chrome** 

Support: support@chapterpro.com

Tap Add automatically.

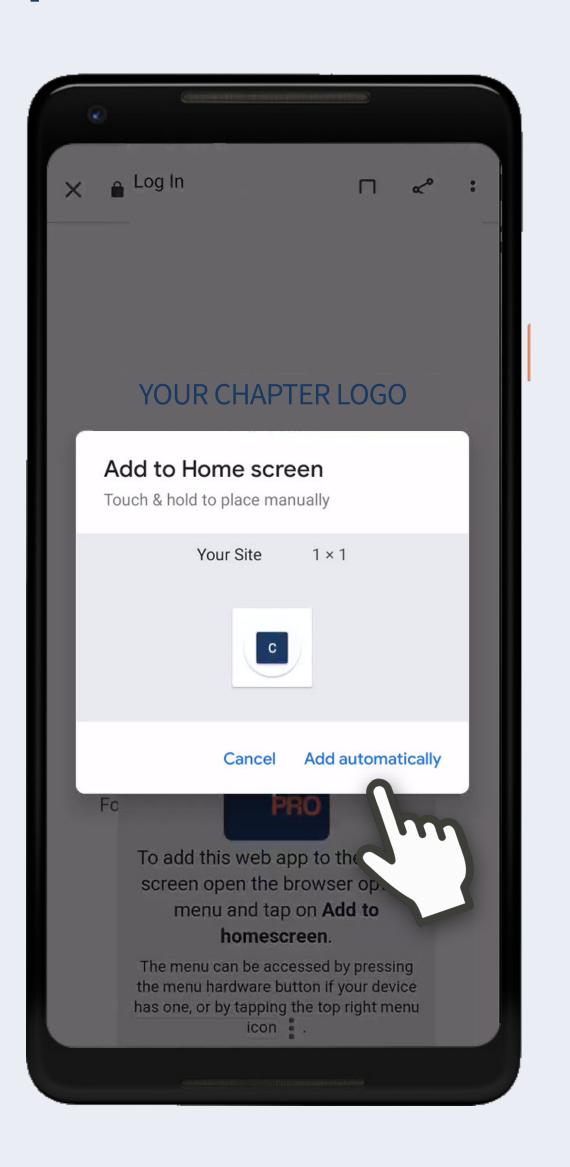

Enter user name & password. Optional: check remember me on this device. Tap Log In.

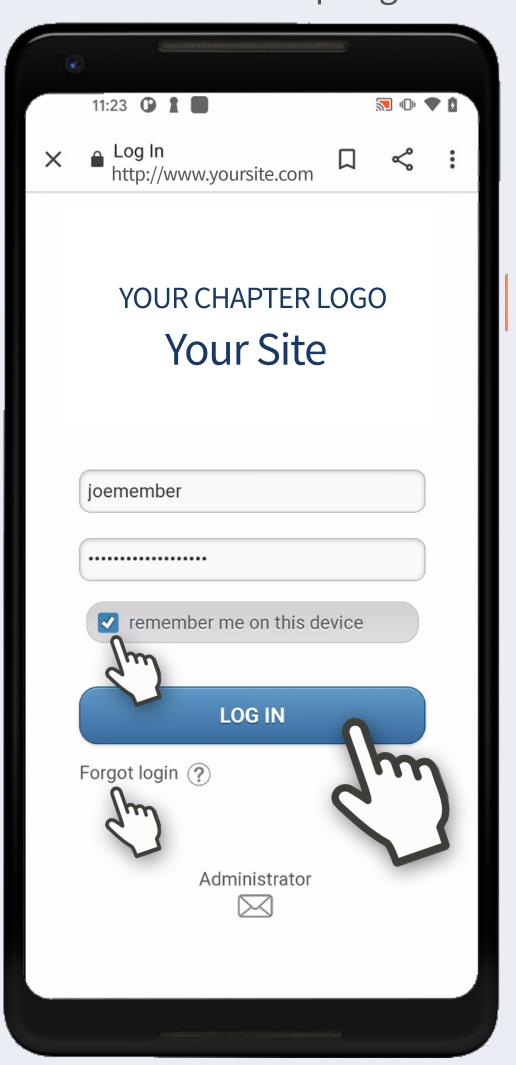

## You're In!

On Calendar, tap event title to view details & attendees, and RSVP. Swipe for previous/next.

Tap Members to view member directory. Use search or scroll.

Tap Member Name to view contact screen and tap to Phone, Text or Email. Swipe for previous/next.

Tap Menu to access all other info.

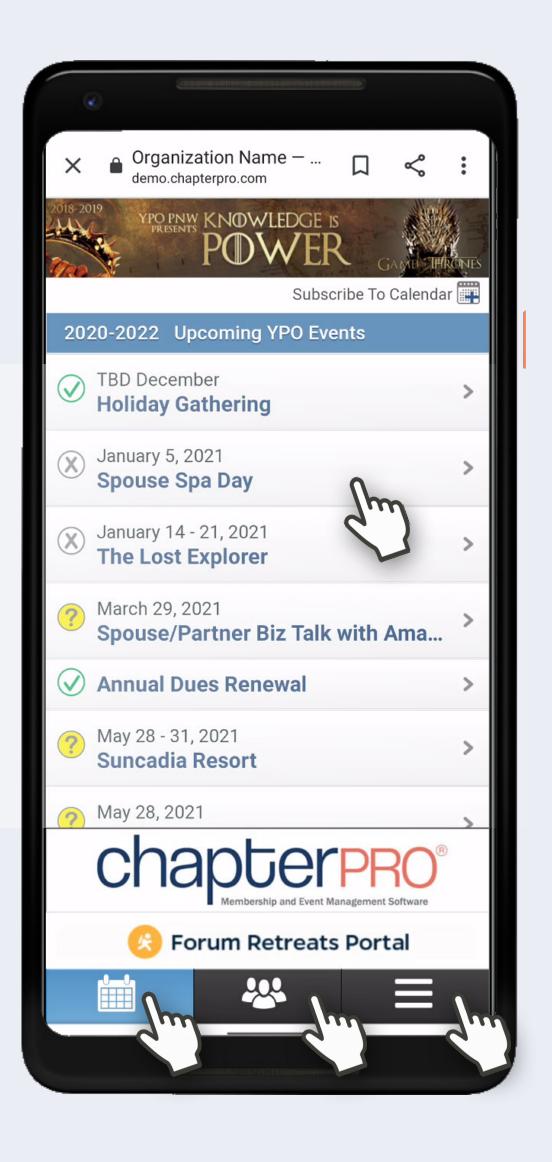